## **How do I change my team member's working pattern?**

**Step 1.** Log in to PiP For My Team and search for your team members record whose working pattern you wish to change

**Step 2.** Click on the **Employment Information** menu

 $\vee$  Employment Information

Change Employees Working Pattern

## **Step 3.** Click on the **Change Employees Working Pattern** link

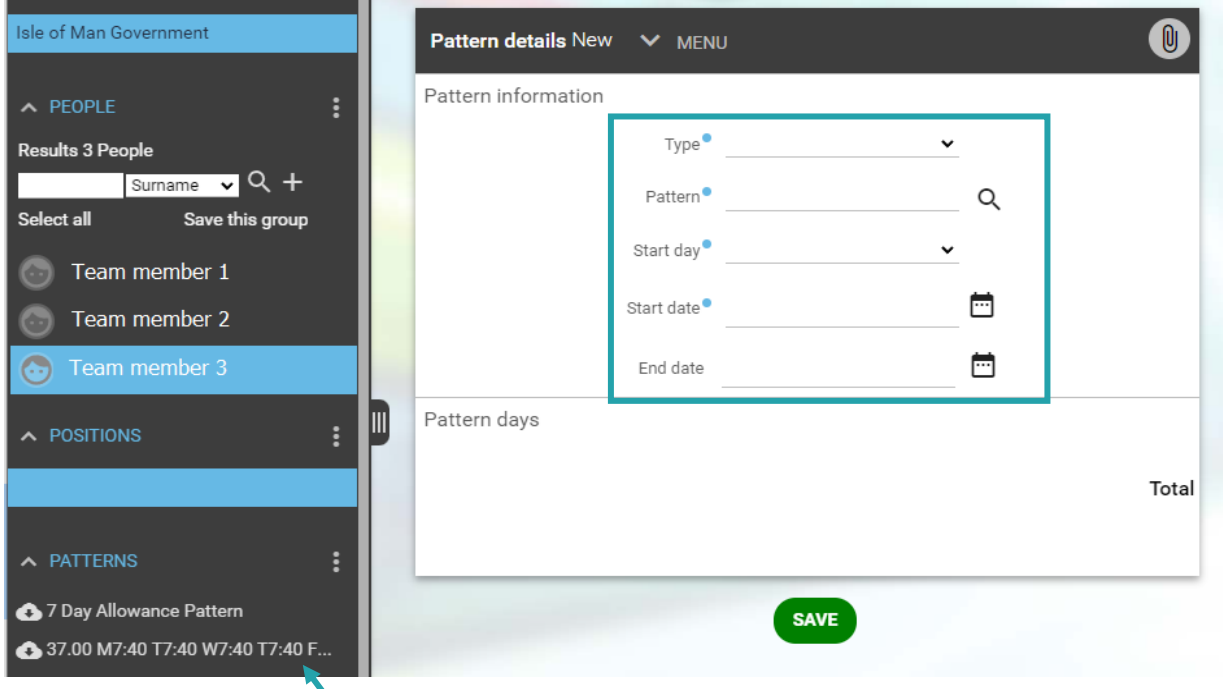

Your screen will now look like this:

The existing working patterns for your team member will show in a list here

**Step 4.** Work through each of the fields in the **Pattern details** section. The sections with the blue dots are mandatory:

**Type:** Click on the drop down arrow and select **Working Pattern**. **Pattern:** Using the magnifying glass search for the pattern you want to add. The pattern names begin with the number of contracted hours of the pattern. **For example: 20 will return any patterns which are made up of 20 hours per week.**

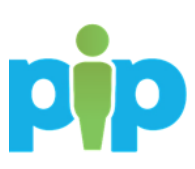

**Note: If there is not a suitable working pattern to choose from and you require a new one to be set up please contact the PiP Changes Team on 694303.**

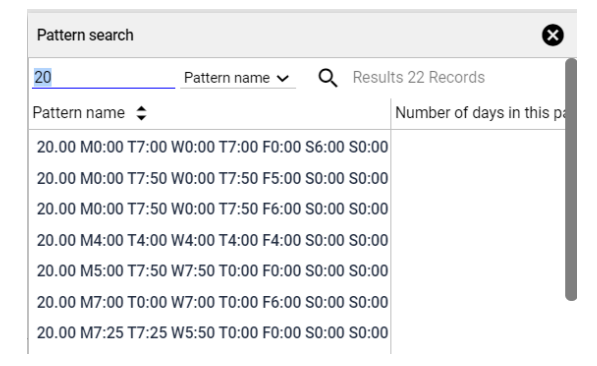

**Start day:** Depending on the effective date, choose the day in the week the date falls on, e.g. 03 April 2023 is a Monday, so in this example the Start day would be Week 1/Day 1.

If the effective date was a Tuesday it would be Week 1/Day 2, Wednesday would be Day 3 etc.

**Start date:** Choose the effective date the pattern is to start.

**End date:** If there is a definite end date for the pattern you can add this now or you can update the working pattern at a later date with the end date when it is known.

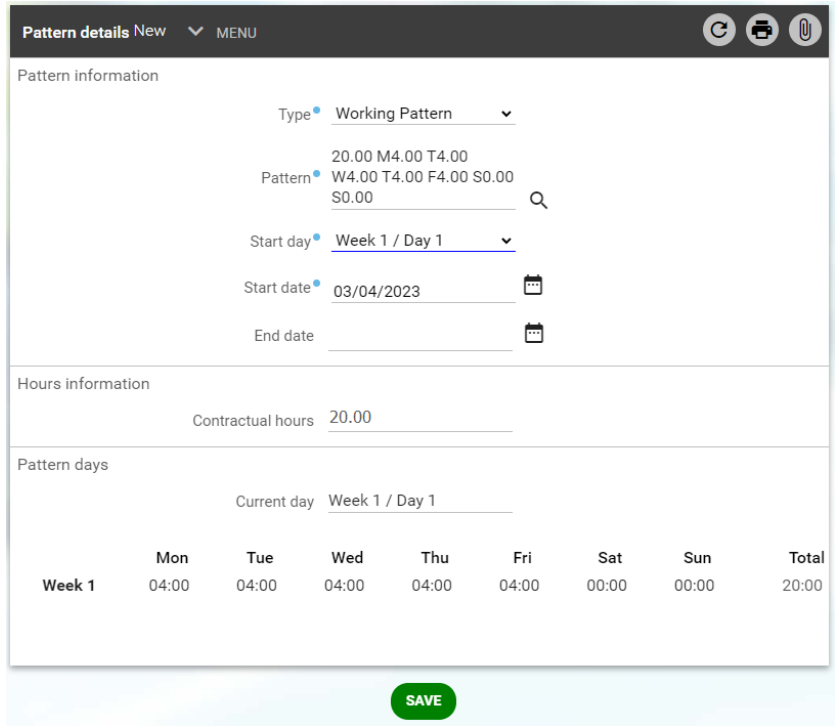

**Step 5.** To save your changes click on **Save**. A message will appear at the top of the screen to confirm the changes have been saved

## **What happens next?**

You and your team member will receive an email confirming the change of working pattern.

## **Require further assistance?**

Please contact the PiP Changes Team on Tel: 694303 or email: *pipchanges@gov.im* 

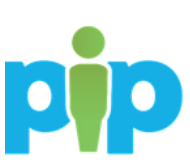